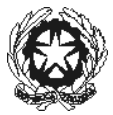

# **PROCEDURE PER L'AMMISSIONE AI CORSI DI FORMAZIONE INIZIALE PER L'A.A. 2023/2024**

Si elencano qui di seguito i Corsi attivati:

ARPA

ARPA RINASCIMENTALE BAROCCA

BASSO ELETTRICO

BASSO TUBA

BATTERIA E PERCUSSIONI JAZZ

CANTO

CANTO JAZZ

CANTO RINASCIMENTALE BAROCCO

CHITARRA

CHITARRA JAZZ

CLARINETTO

CLARINETTO JAZZ

CLARINETTO STORICO

CLAVICEMBALO E TASTIERE STORICHE

**COMPOSIZIONE** 

CONTRABBASSO JAZZ

CONTRABBASSO

**CORNETTO** 

CORNO

CORNO NATURALE

DIDATTICA DELLA MUSICA

EUFONIO

FAGOTTO

FAGOTTO BAROCCO FISARMONICA FLAUTO

FLAUTO DOLCE

FLAUTO TRAVERSIERE

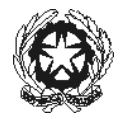

LIUTO

MANDOLINO

MUSICA ELETTRONICA

MUSICA VOCALE DA CAMERA

OBOE

OBOE BAROCCO E CLASSICO

ORGANO

PIANOFORTE

PIANOFORTE JAZZ

SASSOFONO

SASSOFONO JAZZ

STRUMENTI A PERCUSSIONE

TASTIERE ELETTRONICHE

TROMBA

TROMBA JAZZ

TROMBA RINASCIMENTALE E BAROCCA

TROMBONE

TROMBONE JAZZ

TROMBONE RINASCIMENTALE E BAROCCO

VIOLA

VIOLA DA GAMBA

VIOLINO

VIOLINO BAROCCO

VIOLINO JAZZ

VIOLONCELLO

VIOLONCELLO BAROCCO

### **GLI ESAMI DI AMMISSIONE AI CORSI DI FORMAZIONE INIZIALE SI SVOLGERANNO DAL 20 AL 23 GIUGNO 2023.**

**Per l'ammissione ai corsi di formazione iniziale è richiesto un programma libero di massimo 10 minuti.**

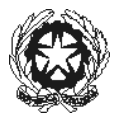

LE DOMANDE DI AMMISSIONE DOVRANNO ESSERE PRESENTATE **DAL 01 APRILE AL 12 MAGGIO 2023**, TRAMITE REGISTRAZIONE SUL PORTALE [WWW.ISIDATA.NET.](http://www.isidata.net/)

Si riportano di seguito le istruzioni per l'inserimento sul portale ISIDATA della domanda di ammissione:

Da "servizio studenti" della pagina [www.isidata.net](http://www.isidata.net/) scegliere "Conservatori":

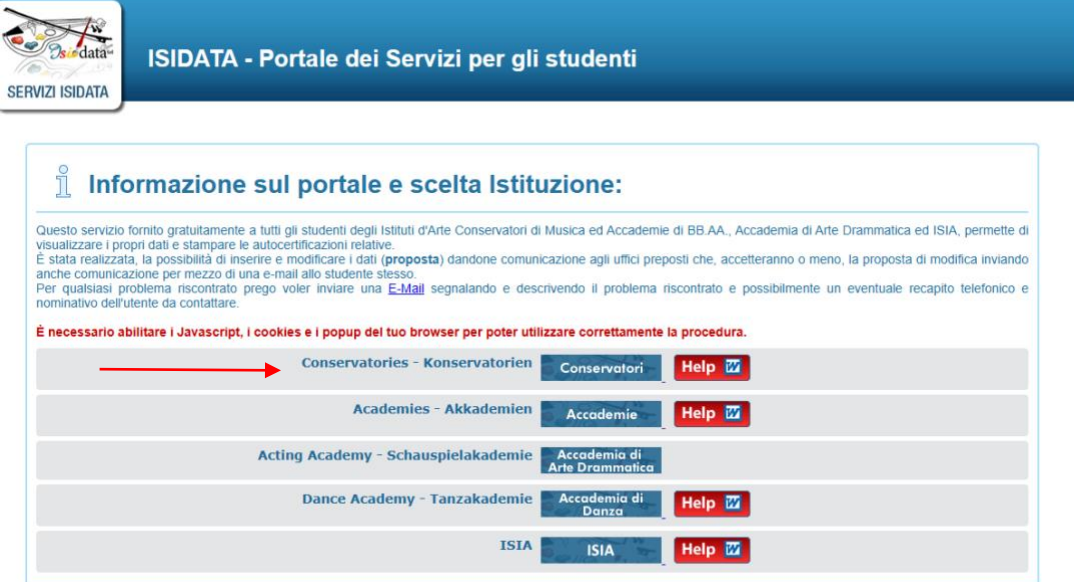

### Scegliere l'opzione **1) Inserimento domanda AMMISSIONE**

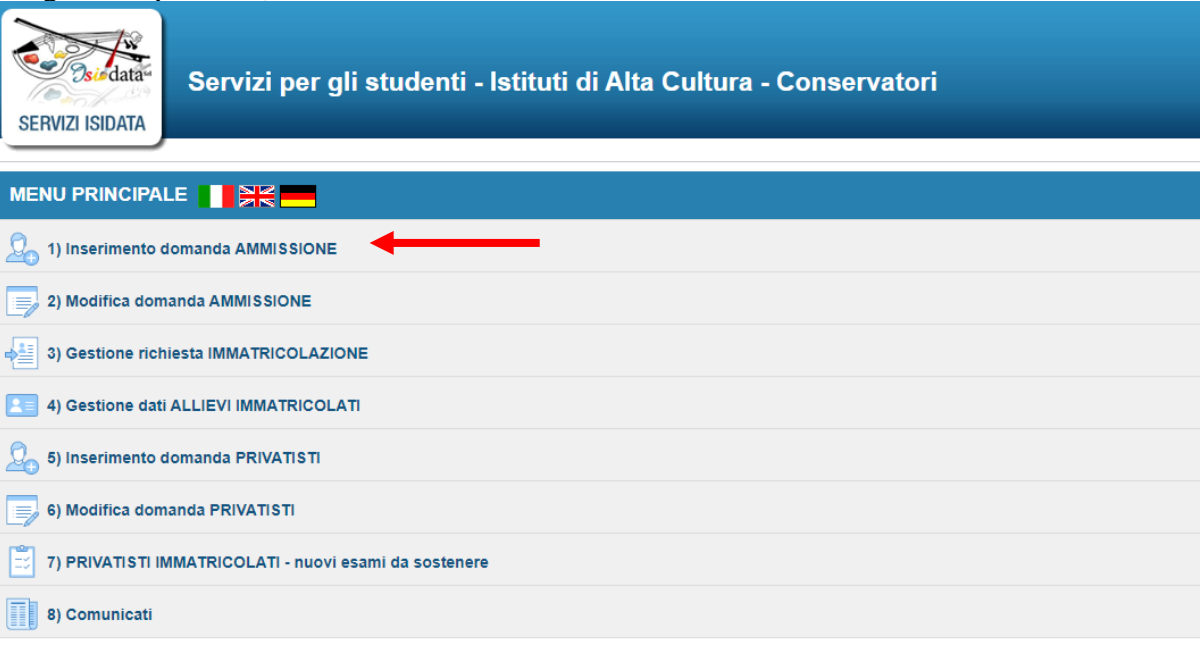

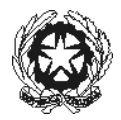

Selezionare la lingua, selezionare dal menu a tendina "PALERMO":

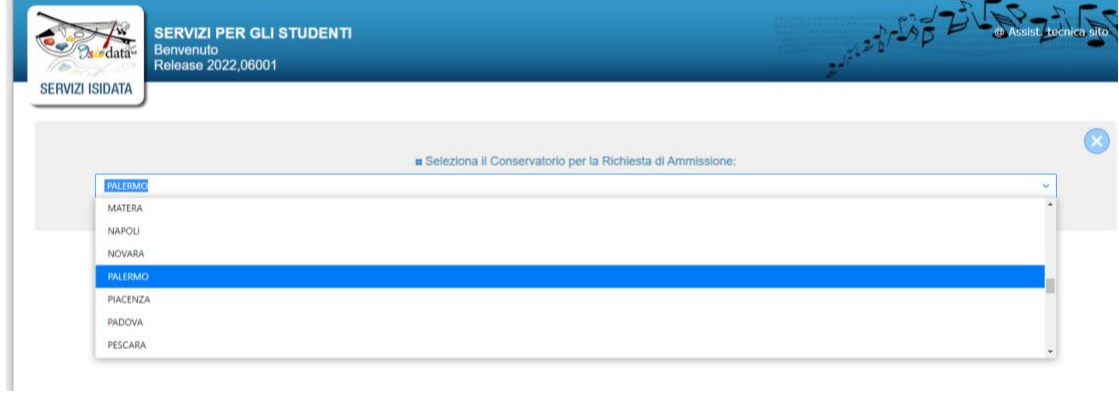

Il sistema mostrerà una pagina simile alla seguente:

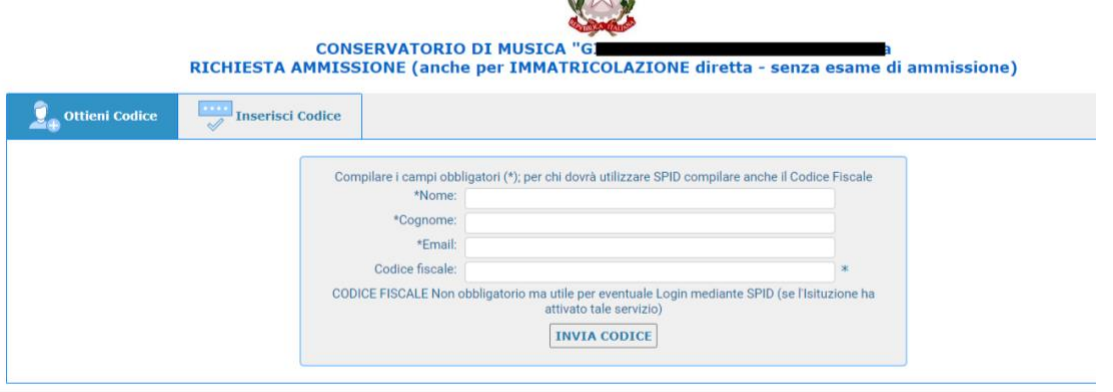

1

Compilare i campi NOME, COGNOME, EMAIL E CODICE FISCALE, CODICE CAPTCHA e cliccare su "INVIA CODICE", il sistema invierà all'email precedentemente digitata, il codice di controllo.

Controllare la posta in arrivo dalla casella di posta elettronica ordinaria indicata in precedenza e troverete il codice di controllo con un messaggio simile a questo:

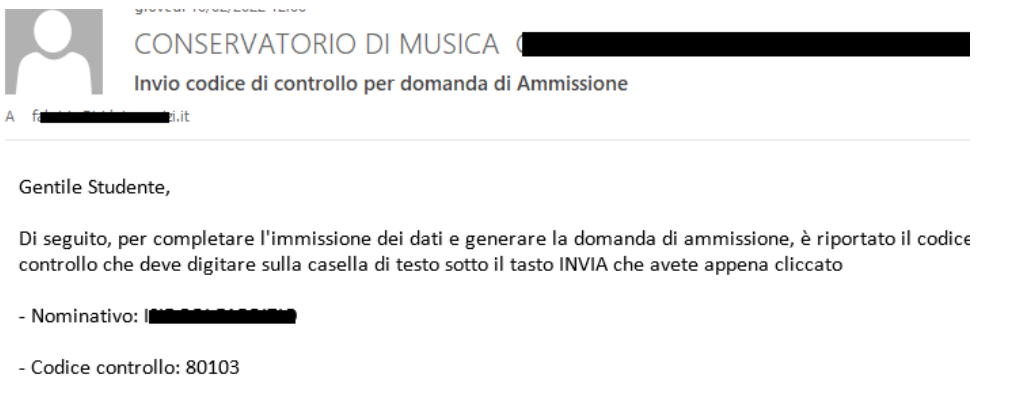

Cordiali saluti.

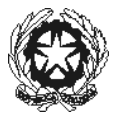

Controllate anche nello SPAM. Se non ricevete il codice nemmeno nella posta indesiderata richiedete un nuovo codice cliccando su "Invia nuovo codice".

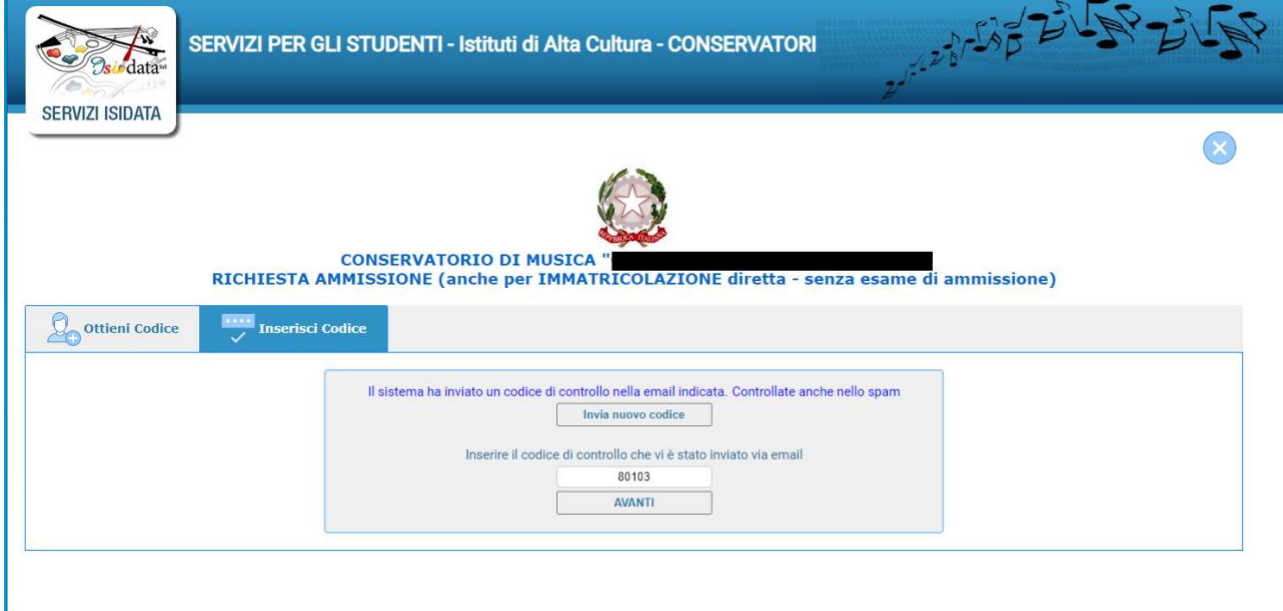

Tornate nella pagina isidata e inserite il codice di controllo e cliccate su AVANTI.

# Il sistema vi mostrerà un messaggio di informazioni simile al seguente

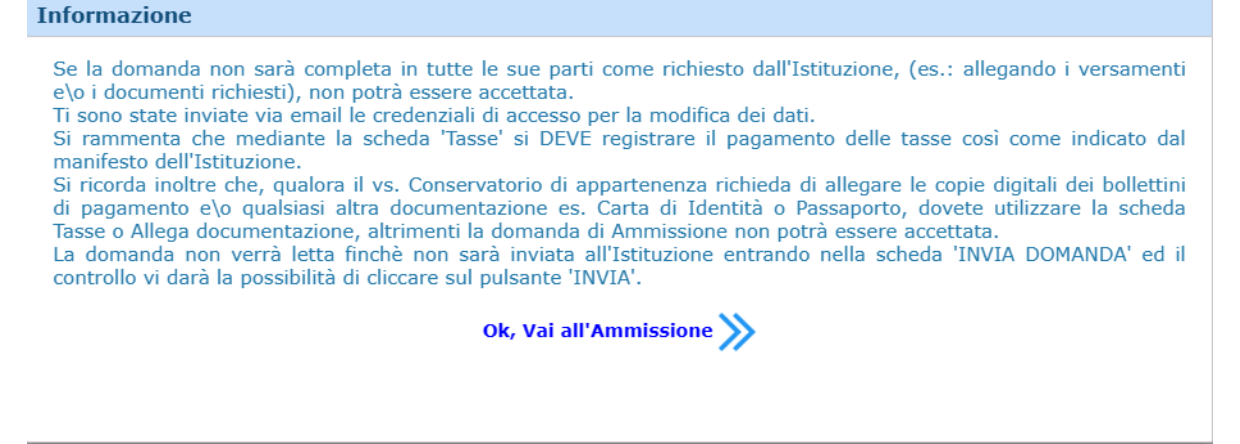

Cliccate "Ok, Vai all'Ammissione".

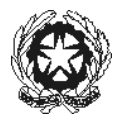

Il sistema invierà alla medesima email le Vs. Credenziali di accesso per eventuali modifiche e/o perfezionamenti della domanda stessa. Nella Vs. email vi dovrebbe essere arrivato un messaggio simile:

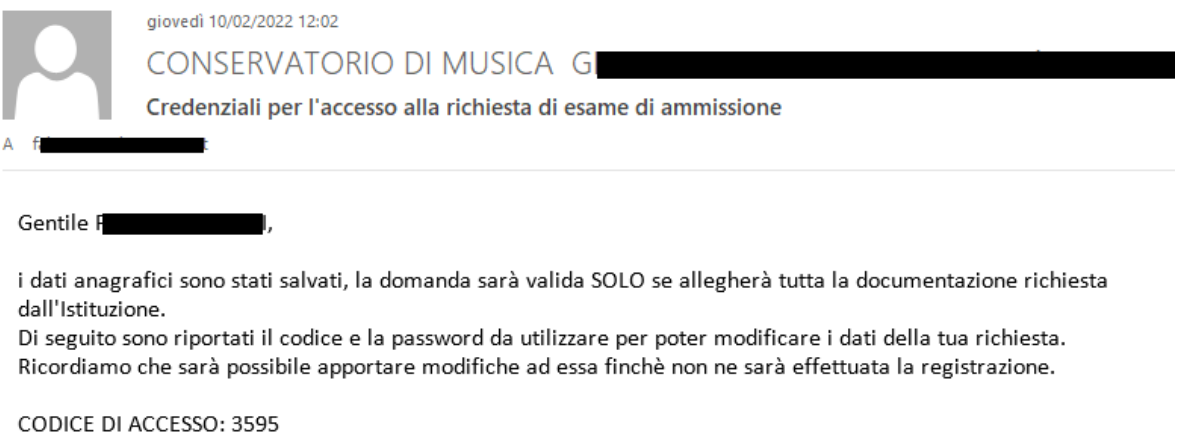

PASSWORD: NCCWXNQHWK

Per la modifica dei dati andare all'indirizzo https://www.isidata.net/Default.aspx?CodProc=SERVIZISTUDENTI scegliere il tipo di Istituzione, cliccare sulla voce "2. Modifica domanda di AMMISSIONE" e nella pagina successiva inserire i codici riportati nella presente email.

Cordiali saluti.

A questo punto il sistema vi presenterà una pagina simile:

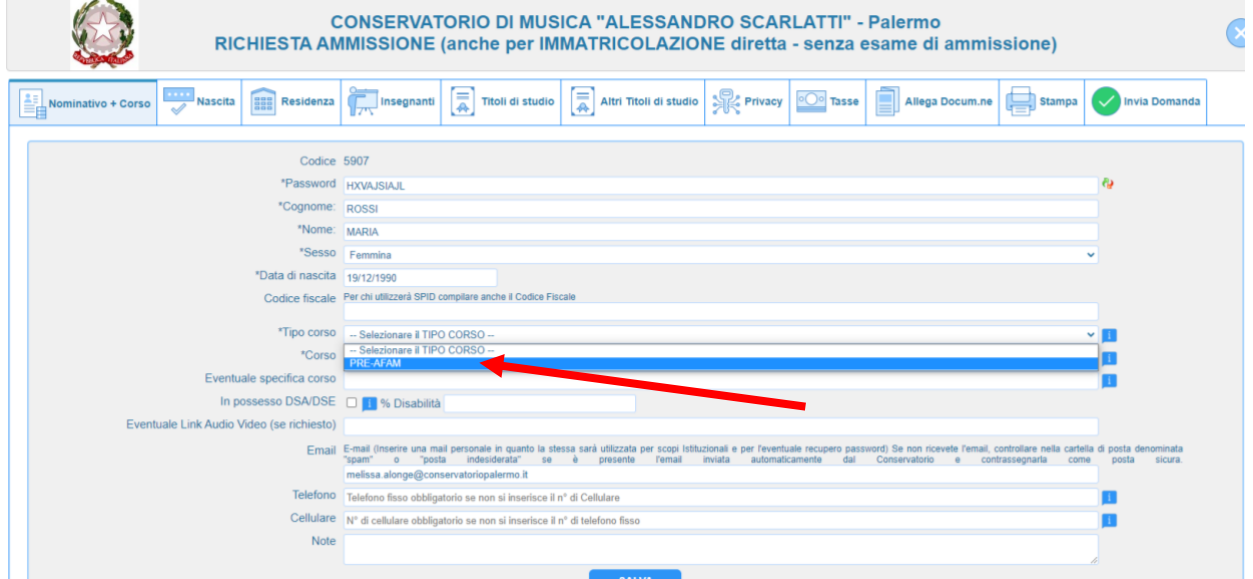

Come potete vedere vi sono vari "TAB" in che dovete compilare in cui **ci sono dei dati obbligatori.**

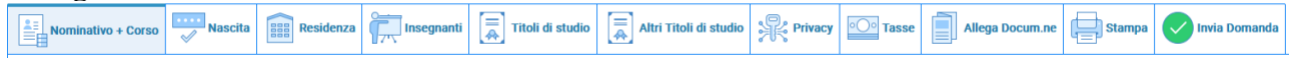

\_\_\_\_\_\_\_\_\_\_\_\_\_\_\_\_\_\_\_\_\_\_\_\_\_\_\_\_\_\_\_\_\_\_\_\_\_\_\_\_\_\_\_\_\_\_\_\_\_\_\_\_\_\_\_\_\_\_\_\_\_\_\_\_\_\_\_\_\_\_\_\_\_\_\_\_\_\_\_\_\_\_\_\_ 90133 Palermo – Via Squarcialupo, 45 – Tel 091/580921/581465/582803 – 091.8486022 [info@pec.conservatoriopalermo.it](mailto:info@pec.conservatoriopalermo.it) **-** C.F.97169270820

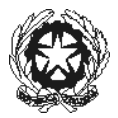

Il primo Tab "nominativo + Corso" deve essere compilato  $\mathbb{Z}$  Informazione prima di poter passare ai Tab successivi altrimenti il sistema Compilare e salvare prima i dati obbligatori della scheda invia un messaggio di errore simile al seguente: Inserite i dati richiesti nei relativi campi di testo, i campi che avete digitato precedentemente sono già compilati (Es. Nome, Cognome e NCF.) In "tipo corso" selezionare **"PRE-AFAM**", poi il corso al quale si è interessati.

Alla fine cliccate su "**Salva**".

N.B.: i campi contrassegnati con l'asterisco sono obbligatori. Si raccomanda di inserire un recapito telefonico valido.

**Password:** la password sarà calcolata automaticamente cliccando sull'icona laterale. \*Password<sub>1</sub>

In un secondo momento sarà possibile modificare la password inserendone una di vostro gradimento.

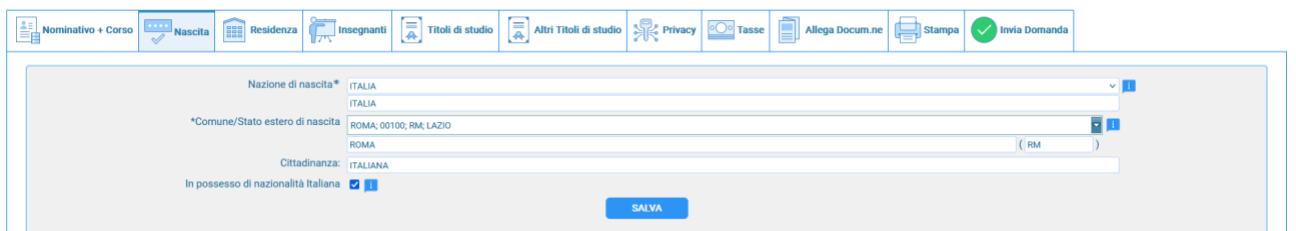

Nel secondo Tab inserite i dati di nascita; inserendo la Nazione, se estera il sistema compilerà in automatico tutti gli altri campi e se avete anche la cittadinanza Italiana spuntate il campo "in possesso di nazionalità Italiana". Se invece inserite quale Nazione "Italia", dovete compilare anche il campo "Comune/Stato estero di nascita"

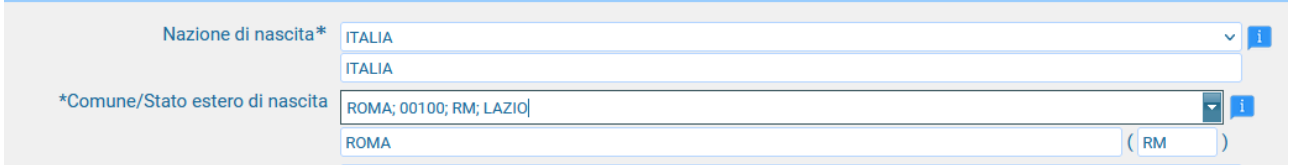

Anche in questo caso il sistema compilerà in automatico il resto dei campi.

Alla fine cliccate su **Salva**.

Nel terzo Tab inseriti i dati di residenza.

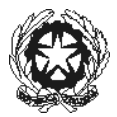

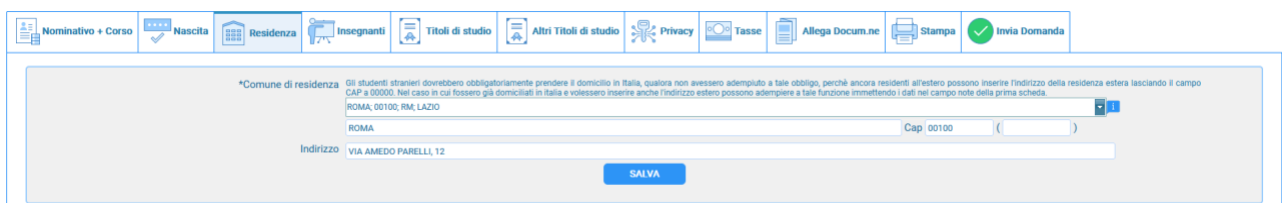

Gli studenti stranieri dovrebbero obbligatoriamente prendere il domicilio in Italia, qualora non avessero adempiuto a tale obbligo, perché ancora residenti all'estero, possono inserire l'indirizzo della residenza estera lasciando il campo CAP a 00000. Nel caso in cui fossero già domiciliati in Italia e volessero inserire anche l'indirizzo estero possono adempiere a tale funzione inserendo i dati nel campo note della prima scheda.

**Alla fine cliccate su Salva.**

### **Tab Insegnanti**

Non è possibile scegliere un insegnante preferito ma va indicato il nome dell'insegnante preparatore.

### **Tab Titoli di studio**

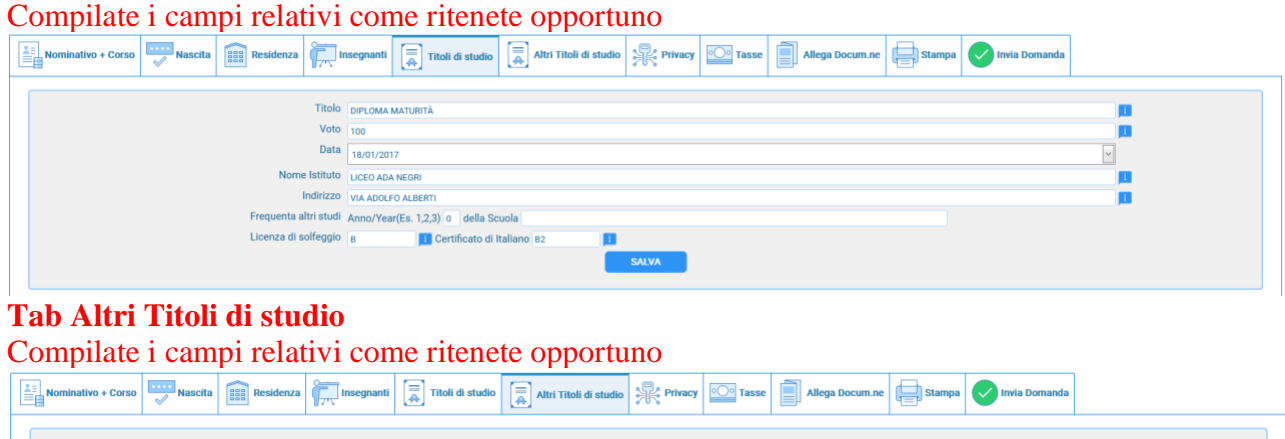

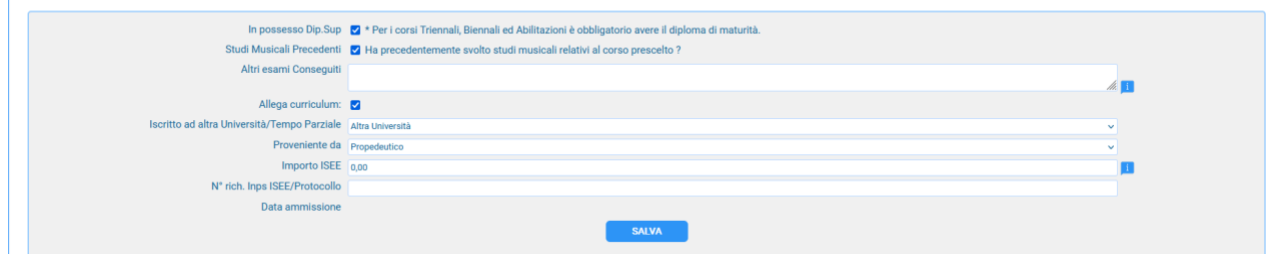

**Tab Privacy** Compilate i campi relativi.

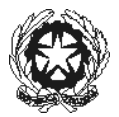

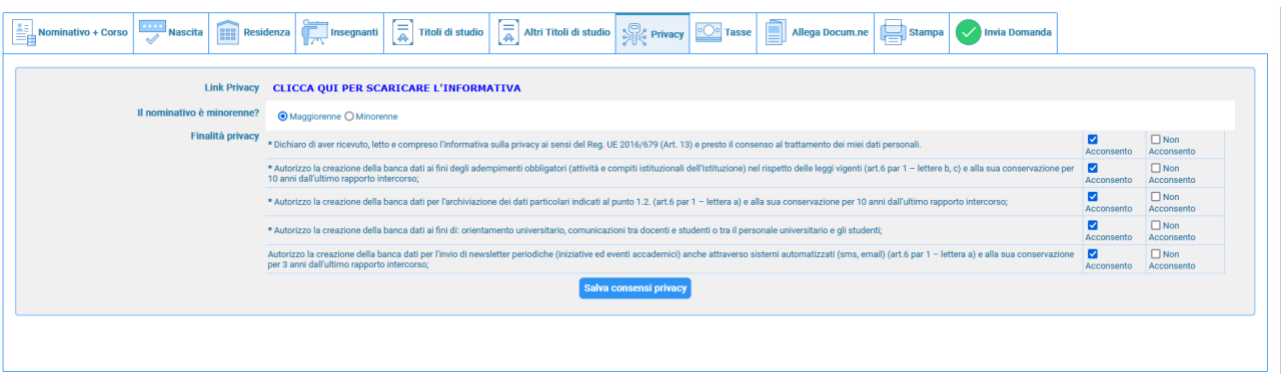

# **Tab Tasse**<br> **Tab Tasse** Massile **Tab Residenza** Residenza **Tab Individual Residence Table of Section Table 1999** Allega Docum.ne Minia Domanda **O Inserisci tassa**  $\begin{pmatrix} 1 & 0 \\ 0 & 0 \end{pmatrix}$   $\begin{pmatrix} 0 & 0 \\ 0 & 0 \end{pmatrix}$  + SELEZIONE TASSE  $\begin{pmatrix} 1 & 0 \\ 0 & 0 \end{pmatrix}$  Aggiorna stato pagamenti PagoPA Tipo tassa pata la mporto Scadenza N. Versamento Tipo esonero versamento versamento versamento N. Versamento Tipo esonero  $A/A$ : ISEE/U C.C.Vban

Troverete già le due tasse inserite : "CONTRIBUTO ESAME DI AMMISSIONE C.F.I. -  $\epsilon$  25,00" + "TASSA DI AMMISSIONE  $\epsilon$  6,04".

Ora, cliccate su <sup>FREEZIONE</sup> TASSE PER PAGOPA"e si aprirà una form simile alla seguente:

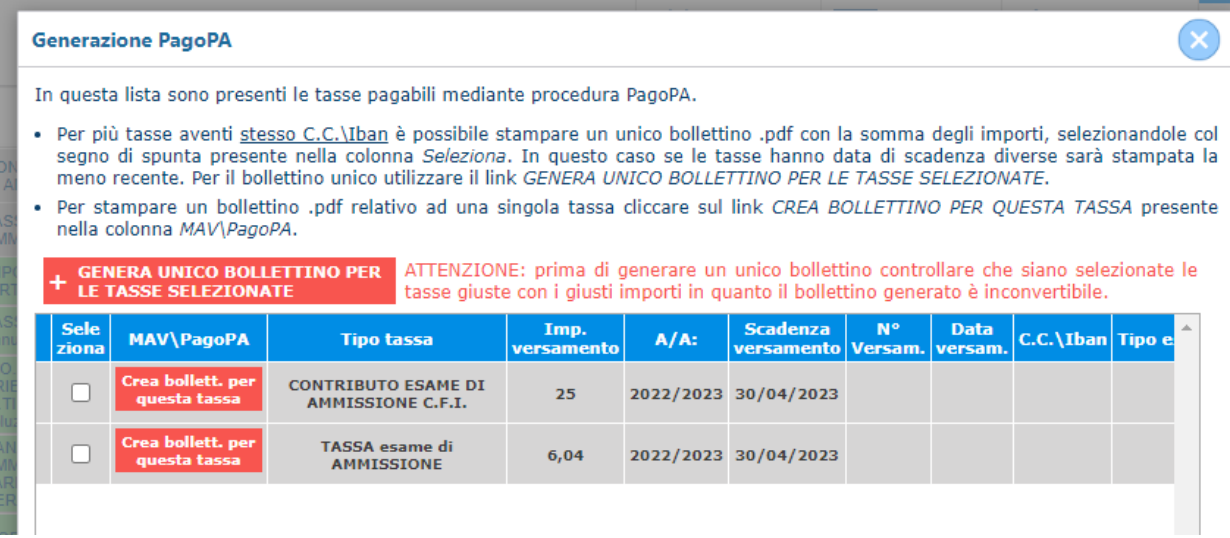

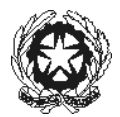

Selezionate le tasse da raggruppare nello stesso IUV come descritto dalle note in testa, e cliccate su:

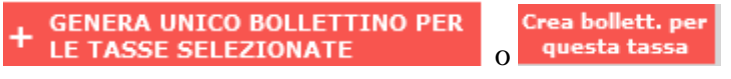

Il sistema vi informerà che è stato generato il bollettino

e vi farà vedere lo IUV generato simile a questo accanto

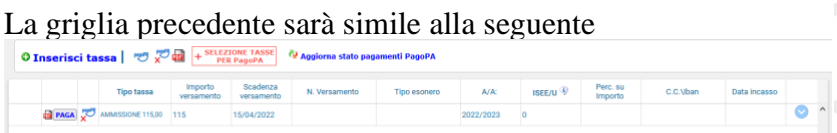

Per pagare il bollettino potete recarvi in un tabacchi o presso la Vs. banca o inquadrare il codice QR tramite app banca online ovvero utilizzare i normali canali di pagamento degli IUV.

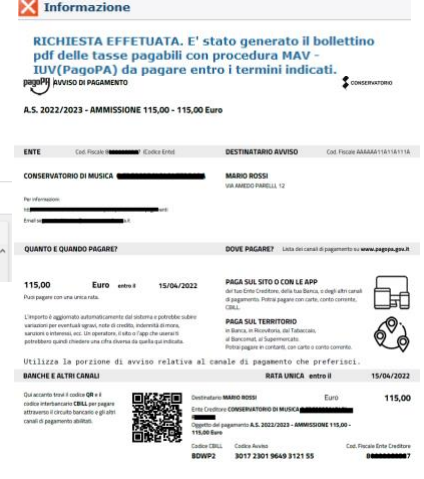

Dopo aver seguito le istruzioni a video il sistema mostrerà la form seguente in cui ci sono le disposizioni di legge ecc. Cliccate su continua, scegliete il metodo di pagamento

Dopo aver pagato la grglia precedente sarà simile alla seguente

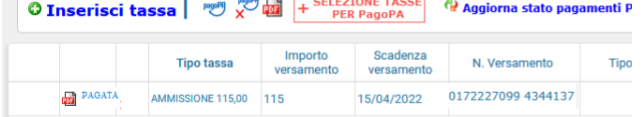

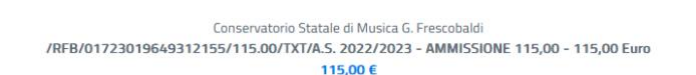

pagoPA - Informativa sulla privacy

#### INFORMATIVA SUL TRATTAMENTO DEI DATI PERSONALI

ai sensi degli artt. 13-14 del Regolamento (UE) 2016/679 (di seguito "Regolamento" o anche "GDPR")

Questa informativa privacy descrive come vengono trattati i dati personali di coloro che accedono al sito https://wisp2.pagopa.gov.it (di seguito il "Sito") per effettuare un pagamento tramite la Piattaforma pagoPA (di seguito anche "Piattaforma" o "pagoPA"). Il Sito ti permette: (i) di effettuare l'accesso alla Piattaforma a mezzo SPID o in modalità guest via email, (ii) di essere avvisato via email sull'esito delle transazioni che effettuerai sulla Piattaforma, (iii) di memorizzare i tuoi strumenti di pagamento se hai acceduto tramite SPID, (iv) di visualizzare lo storico delle tue transazioni se hai acceduto tramite SPID (di seguito congiuntamente il "Servizio").

La medesima informativa invece NON descrive il trattamento dei dati personali relativi ai tuoi pagamenti effettuati tramite pagoPA, rispetto ai quali gli Enti Creditori (ossia Enti a favore dei quali effettui un pagamento) e/o i Prestatori di Servizi di Pagamento (ossia la banca o altro istituto che bai scelto per effettuare un determinato pagamento) restano titolari autonomi del trattamento. Dovrai quindi rivolgerti a quest'ultimi per informazioni sul trattamento dei tuoi dati.

#### Titolare del trattamento dei dati

Il titolare del trattamento è la società PagoPA S.p.A. (di seguito anche "Società") con sede in Piazza Colonna 370 00187 Roma - Italia, PEC pagopa@pec.governo.it

 $\Box$  continua

 $\mathbf{p}$ 

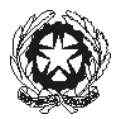

### **Tab Allega Documentazione**

In questo Tab bisogna inserire i seguenti documenti:

- CARTA DI IDENTITA' DEL CANDIDATO;
- CARTA DI IDENTITA' DEL GENITORE;

Per fare questo basta cliccare su "Sfoglia" per selezionare il file da allegare, inserite la descrizione dell'Oggetto del documento che state inviando e poi cliccate su "Inserisci documento"

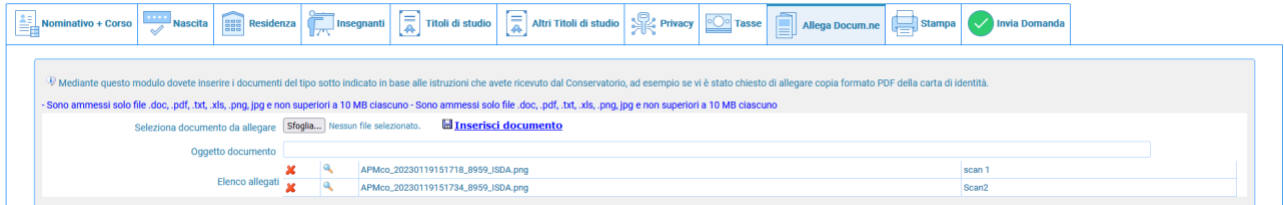

Potete eliminare e controllare i documenti inseriti

Ogni documento non deve "pesare" più di 10MB; il sistema supporta vari formato come specificato sopra.

### **Tab Stampa**

Da questo Tab potete stampare la domanda di ammissione; alcune Istituzioni chiedono di allegarla alla domanda stessa (Tab Allega Documentazione)

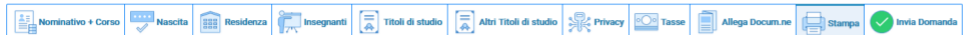

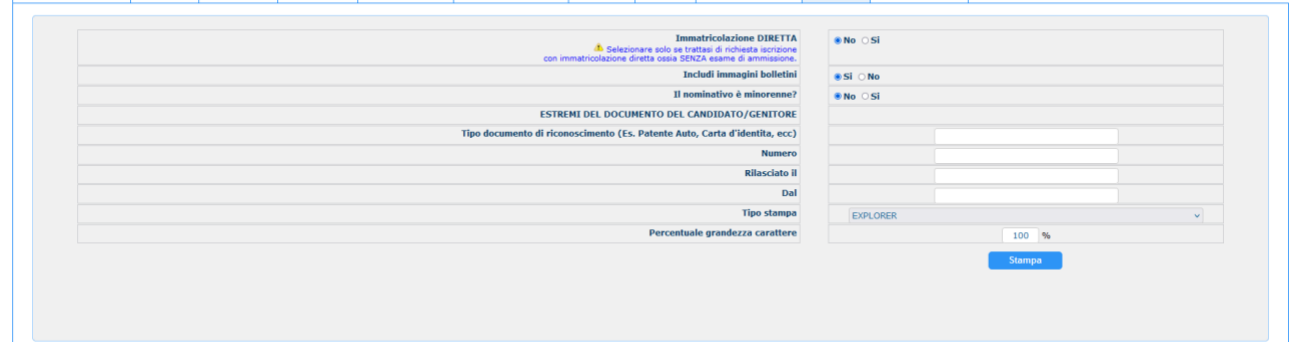

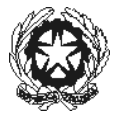

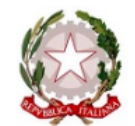

**CONSERVATORIO DI MUSICA "ISIDATA"** Via S. de Renzi, 62 tel.089241086  $84125 -$  $\sim$  55

> **Al Direttore del CONSERVATORIO DI MUSICA** "ISIDATA"

Il sottoscritto ROSSI MARIO Nº Codice Fiscale AAAAAA11A11A111A

### CHIEDE

Ai sensi dell'O.M. 28/03/1985 n° 6793 e successive modificazioni, di sostenere l'esame di ammissione per l'A.A. 2022/2023 al 1º anno della Scuola di

#### Contrabbasso jazz

A tal fine ai sensi del D.P.R. 445 del 2000 è consapevole delle responsabilità penali cui può andare incontro in caso di dichiarazioni false e/o mendaci,

#### **DICHIARA**

1. Di essere nato a ROMA (Provincia di RM) il 21/01/2000

2. Di essere cittadino ITALIANO

3. Di essere residente a ROMA (Provincia di ) CAP: 00100

Indirizzo: VIA AMEDO PARELLI, 12

Telefono fisso: 123 Cell. 456 E-MAIL: IT

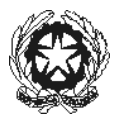

#### 5. Di non aver avuto nessuna preparazione e quindi dichiara di essere AUTODIDATTA

6. Di essere consapevole che l'Istituto può utilizzare i dati nella presente autocertificazione esclusivamente nell'ambito e per i fini Istituzionali propri della Pubblica Amministrazione ai sensi del Regolamento UE 2016/679, del D.Lgs. n° 69 del 28/05/2012 e del Provvedimento del Garante n. 330 del 4 luglio 2013 (pubblicato nella GU n. 174 del 26 luglio 2013), nel rispetto della normativa richiamata e degli obblighi di protezione e riservatezza.

7. Ai sensi del Regolamento UE 2016/679, del D.Lgs. n° 69 del 28/05/2012 e del Provvedimento del Garante n. 330 del 4 luglio 2013 (pubblicato nella GU n. 174 del 26 luglio 2013) di prestare il proprio consenso al trattamento dei dati personali, nel rispetto della normativa richiamata e degli obblighi di protezione e riservatezza.

8. La data degli esami non sarà comunicata agli interessati, ma verrà affissa all'albo dell'Istituto e pubblicata sul sito

9. La domanda DEVE essere presentata alla segreteria, con firma, ricevute di versamento ed allegati entro i termini indicati dall'Istituto pena la NON validazione della richiesta

10. Il reddito ISEE/U del nucleo familiare è di € 0 (non dichiarato)

11. Di essere in possesso della Licenza di solfeggio Cert.Liv. B

12. Di essere in possesso del Certificato di Italiano (solo per stranieri) Liv.B2

13. di essere in possesso del seguente titolo di studio DIPLOMA MATURITÀ con votazione di 100 in data 18/01/2017 presso LICEO ADA NEGRI VIA ADOLFO ALBERTI

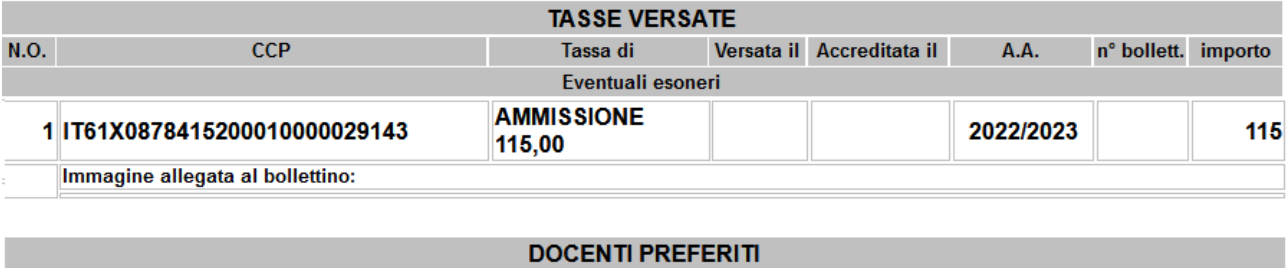

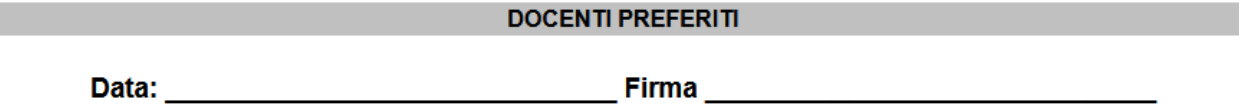

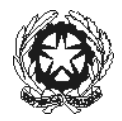

### **Tab Invia Domanda**

A questo punto possiamo inviare la domanda all'Istituzione. RICORDATEVI DI INVIARLA ALTRIMENTI L'ISTITUZIONE NON POTRA' ACCETTARLA.

### Il sistema mostrerà una form simile la seguente

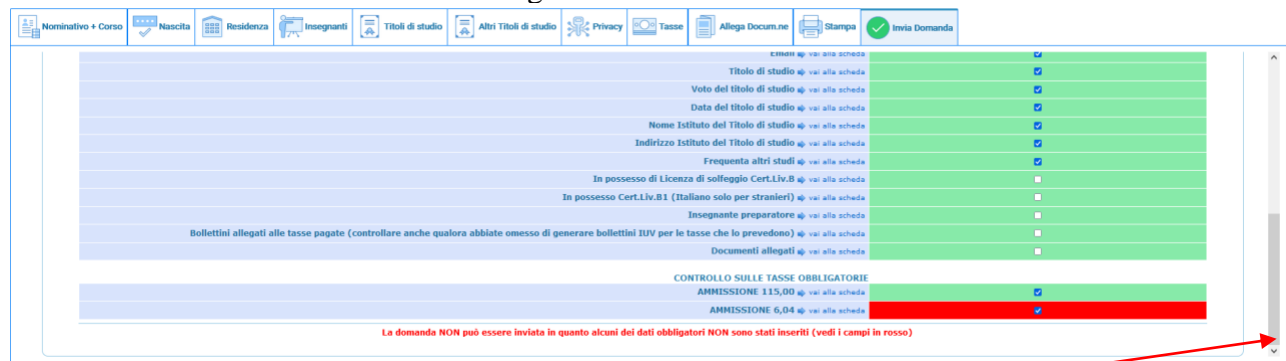

Scorrete fino in fondo alla pagina mediante la barra laterale

Conferma i dati ed invia la domanda

Se non c'è nessun rigo in rosso potete ciccare su "INVIA" che troverete in basso altrimenti cliccate sul Tab<br>relativo oppure anche su relativo oppure anche su del relativo rigo rosso, compilateli e tornate su questa pagina.

Solo quando tutti le righe saranno versi il sistema vi darà la possibilità di inviare la domanda.